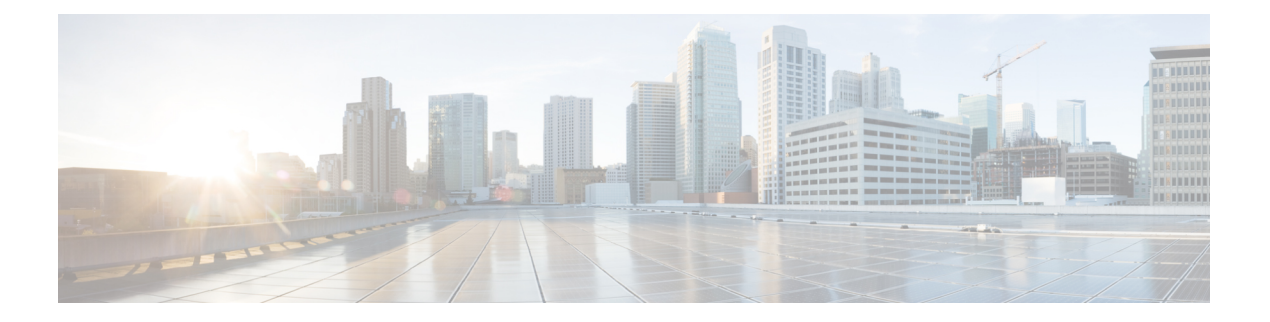

## 恢复系统

- [恢复概述](#page-0-0), 第1页
- [恢复前提条件](#page-1-0), 第2页
- [恢复任务流程](#page-1-1), 第2页
- [数据验证](#page-9-0), 第10页
- [警报和消息](#page-11-0), 第12页
- [许可证信息](#page-13-0), 第14页
- [恢复相互作用和限制](#page-15-0), 第16页
- [故障诊断](#page-16-0), 第17页

## <span id="page-0-0"></span>恢复概述

灾难恢复系统 (DRS) 提供了一个向导,可带您了解恢复系统的过程。

备份文件是加密的,只有 DRS 系统可以打开它们以恢复数据。灾难恢复系统包括以下功能:

- 用于执行恢复任务的用户界面。
- 用于执行恢复功能的分布式系统架构。

## **Master Agent**

系统会自动在群集中的每个节点上启动 Master Agent 服务, 但 Master Agent 仅在发布方节点上工作。 订阅方节点上的 Master Agent 不执行任何功能。

## **Local Agent**

服务器利用 Local Agent 执行备份和恢复功能。

Cisco Unified Communications Manager 群集中的每个节点,包括包含 Master Agent 的节点,必须有自 己的 Local Agent 来执行备份和恢复功能。

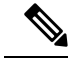

注释 默认情况下, Local Agent 会在群集的每个节点自动启动, 包括 IM and Presence 节点。

## <span id="page-1-0"></span>恢复前提条件

• 确保您符合版本要求:

- 所有 Cisco Unified Communications Manager 群集节点都必须运行相同版本的 Cisco Unified Communications Manager 应用程序。
- 所有 IM and Presence Service 群集节点都必须运行相同版本的 IM and Presence Service 应用 程序。
- 备份文件中保存的版本必须与群集节点上运行的版本匹配。

整个版本字符串必须匹配。例如,如果 IM and Presence 数据库发布方节点上的版本为 11.5.1.10000-1, 则所有 IM and Presence 订阅方节点都必须是 11.5.1.10000-1, 并且备份文件也必 须是 11.5.1.10000-1。如果您尝试从与当前版本不匹配的备份文件恢复系统,恢复将失败。

- 确保服务器的 IP 地址、主机名、DNS 配置和部署类型与备份文件上存储的 IP 地址、主机名、 DNS 配置和部署类型匹配。
- 如果您自运行备份后更改了群集安全密码,请确保您有旧密码的记录,否则恢复将失败。

## <span id="page-1-1"></span>恢复任务流程

在恢复过程中,不要使用 Cisco Unified Communications Manager 操作系统管理或 Cisco Unified IM and Presence 操作系统管理执行任何任务。

#### 过程

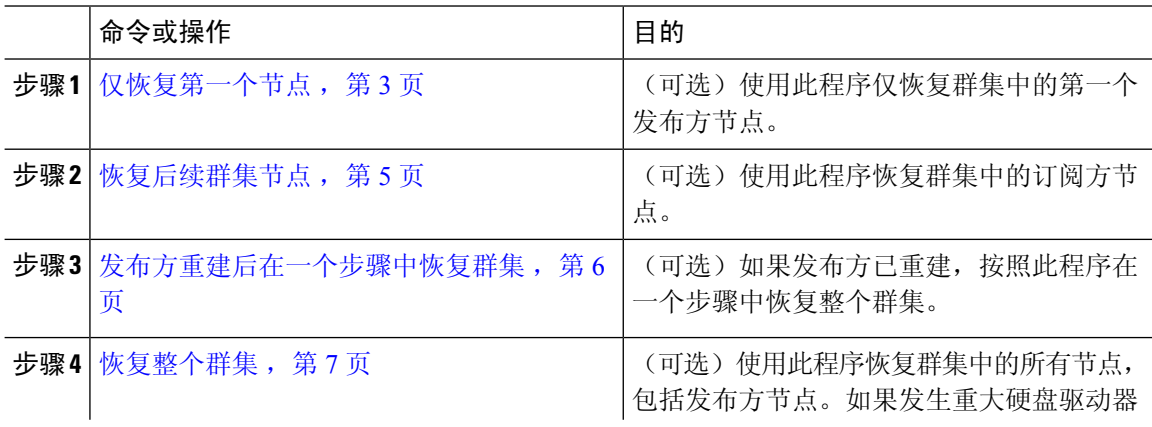

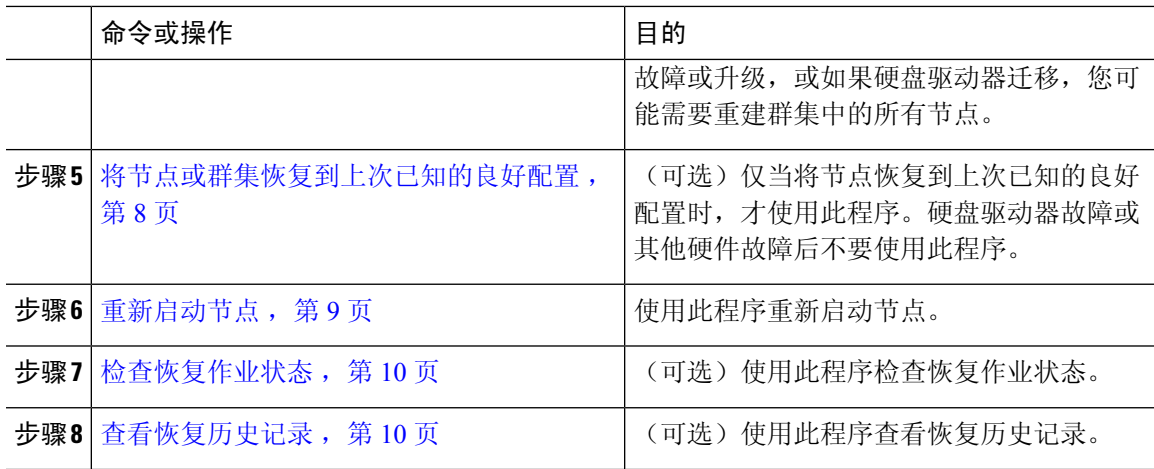

## <span id="page-2-0"></span>仅恢复第一个节点

若要在重建后恢复第一个节点,您必须配置备份设备。

此程序适用于 Cisco Unified Communications Manager 第一个节点, 也称为发布方节点。其他 Cisco Unified Communications Manager 节点和所有 IM and Presence Service 节点均被视为辅助节点或订阅 方。

### 开始之前

如果群集中有 IM and Presence Service 节点, 确保当您恢复第一个节点时该节点正在运行并且可以访 问。这是必需的,以便在执行程序期间可以找到有效的备份文件。

#### 过程

- 步骤 **1** 从灾难恢复系统中,选择恢复 > 恢复向导。
- 步骤 **2** 在恢复向导步骤 **1** 窗口中,选择备份设备区域,选择要恢复的适当的备份设备。
- 步骤 **3** 单击下一步。
- 步骤 **4** 在恢复向导步骤 **2** 窗口中,选择要恢复的备份文件。

注释 备份文件名会指示系统创建备份文件的日期和时间。

- 步骤 **5** 单击下一步。
- 步骤 6 在恢复向导步骤 3 窗口中,单击下一步。
- 步骤 **7** 选择要恢复的功能。

注释 随即将显示您为备份选择的功能。

步骤 8 单击下一步。此时将显示"恢复向导步骤 4"窗口。

步骤 **9** 如果要运行文件完整性检查,请选中"使用 SHA1 消息摘要执行文件完整性检查"复选框。

- 文件完整性检查是可选操作,仅在 SFTP 备份中需要。 请注意,文件完整性检查过程会消耗大量的 CPU 和网络带宽,从而减慢恢复速度。 我们也可以在 FIPS 模式下使用 SHA-1 进行消息摘要验证。SHA-1 允许哈希函数应用程序 (如HMAC和随机位生成)中使用的所有非数字签名,这些应用程序不用于数字签名。例 如,SHA-1 仍可用于计算校验和。仅用于签名生成和验证,不能使用 SHA-1。 注释
- 步骤 **10** 选择要恢复的节点。
- 步骤 **11** 单击恢复以恢复数据。
- 步骤 **12** 单击下一步。
- 步骤 **13** 当系统提示您选择要恢复的节点时,仅选择第一个节点(发布方)。
	- 注意——在此情况下,不要选择后续(订阅方)节点,因为这将导致恢复尝试失败。
- 步骤 **14** (可选)从选择服务器名称下拉列表中,选择要从其中恢复发布方数据库的订阅方节点。确保您选 择的订阅方节点正在运行并连接到群集。 灾难恢复系统会从备份文件恢复所有非数据库信息,并从所选的订阅方节点拉取最新的数据库。
	- 仅当您选择的备份文件包含 CCMDB 数据库组件, 此选项才会出现。最初, 仅发布方节点 会完全恢复,但当您执行第14步并重新启动后续群集节点时,灾难恢复系统将执行数据库 复制,并完全同步所有群集节点数据库。这可确保所有群集节点都使用当前数据。 注释
- 步骤 **15** 单击恢复。
- 步骤 **16** 您的数据会在发布方节点上恢复。视您的数据库大小和选择要恢复的组件,系统可能需要几个小时 才能恢复。
	- 恢复第一个节点,会将整个 Cisco Unified Communications Manager 数据库恢复到群集。这 可能需要几个小时,具体取决于节点的数量和正在恢复的数据库的大小。视您的数据库大 小和选择要恢复的组件,系统可能需要几个小时才能恢复。 注释
- 步骤 **17** 当恢复状态窗口上的完成百分比字段显示 100% 时,重新启动服务器。如果仅恢复到第一个节点, 需要重新启动群集中的所有节点。确保先重启第一个节点,然后再重启后续节点。有关如何重启服 务器的信息,请参阅"下一步操作"部分。
	- 如果您要仅恢复 Cisco Unified Communications Manager 节点,必须重新启动 Cisco Unified Communications Manager 和 IM and Presence Service 群集。 注释

如果您要仅恢复 IM and Presence Service 发布方节点, 必须重新启动 IM and Presence Service 群集。

下一步做什么

- (可选)要查看恢复状态, 请参[阅检查恢复作业状态](#page-9-1), 第10页
- 要重新启动节点, 请参[阅重新启动节点](#page-8-0), 第9页

## <span id="page-4-0"></span>恢复后续群集节点

此程序仅适用于 Cisco Unified Communications Manager 订阅方(后续)节点。安装的第一个 Cisco Unified Communications Manager 节点是发布方节点。所有其他 Cisco Unified Communications Manager 节点和所有 IM and Presence Service 节点都是订阅方节点。

按照此程序恢复群集中的一个或多个 Cisco Unified Communications Manager 订阅方节点。

### 开始之前

在执行恢复操作之前,确保恢复的主机名、IP地址、DNS配置和部署类型与您要恢复的备份文件的 主机名、IP 地址、DNS 配置和部署类型匹配。灾难恢复系统不会跨不同的主机名、IP 地址、DNS 配置和部署类型恢复。

确保服务器上安装的软件版本与您要恢复的备份文件的版本匹配。灾难恢复系统只支持匹配的软件 版本进行恢复操作。若要在重建后恢复后续节点,您必须配置备份设备。

#### 过程

- 步骤 **1** 从灾难恢复系统中,选择恢复 > 恢复向导。
- 步骤 **2** 在恢复向导步骤 **1** 窗口中,选择备份设备区域,选择要从其中恢复的备份设备。
- 步骤 **3** 单击下一步。
- 步骤 **4** 在恢复向导步骤 **2** 窗口中,选择要恢复的备份文件。
- 步骤 **5** 单击下一步。
- 步骤6 在恢复向导步骤3窗口中, 选择要恢复的功能。

注释 只会显示那些备份到您所选文件的功能。

- 步骤7 单击下一步。此时将显示"恢复向导步骤 4"窗口。
- 步骤 **8** 在恢复向导步骤 **4** 窗口中,当系统提示您选择要恢复的节点时,请只选择后续节点。
- 步骤 **9** 单击恢复。
- 步骤 **10** 您的数据会在后续节点上恢复。有关如何查看恢复状态的详细信息,请参阅"下一步操作"部分。
	- 在恢复过程中,不要使用"Cisco Unified Communications Manager 管理"或"用户选项" 执行任何任务。 注释
- 步骤 **11** 当恢复状态窗口上的完成百分比字段显示 100% 时,重新启动刚刚恢复的辅助服务器。如果仅恢复 到第一个节点,需要重新启动群集中的所有节点。确保先重启第一个节点,然后再重启后续节点。 有关如何重启服务器的信息,请参阅"下一步操作"部分。
	- 如果恢复了 IM and Presence Service 第一个节点,确保在重新启动 IM and Presence Service 后续节点之前,重新启动 IM and Presence Service 第一个节点。 注释

下一步做什么

- (可选)要查看恢复状态,请参[阅检查恢复作业状态](#page-9-1) ,第 10 页
- 要重新启动节点, 请参[阅重新启动节点](#page-8-0), 第9页

## <span id="page-5-0"></span>发布方重建后在一个步骤中恢复群集

视您的数据库大小和选择要恢复的组件,系统可能需要几个小时才能恢复。(可选)如果发布方已 重建或新装,按照此程序在一个步骤中恢复整个群集。

#### 过程

- **步骤1** 从灾难恢复系统中, 选择恢复 > 恢复向导。
- 步骤 **2** 在恢复向导步骤 **1** 窗口中,选择备份设备区域,选择要从其中恢复的备份设备。
- 步骤 **3** 单击下一步。
- 步骤 4 在恢复向导步骤 2 窗口中, 选择要恢复的备份文件。 备份文件名会指示系统创建备份文件的日期和时间。 仅选择您要从其中恢复整个群集的那一个群集的备份文件。
- 步骤 **5** 单击下一步。
- 步骤 **6** 在恢复向导步骤 **3** 窗口中,选择要恢复的功能。 屏幕仅会显示那些被保存到备份文件中的功能。
- 步骤 **7** 单击下一步。
- 步骤 8 在恢复向导步骤 4 窗口中,单击一步恢复。

仅当选择进行恢复的备份文件为群集的备份文件,且选择进行恢复的功能包括在发布方和订阅方节 点都进行了注册的功能时,此选项才会出现在恢复向导步骤 **4** 窗口中。有关详细信息,请参阅[仅恢](#page-2-0) [复第一个节点](#page-2-0) , 第 3 页[和恢复后续群集节点](#page-4-0) , 第 5 页。

如果状态消息指示"发布方未能变成群集感知。无法开始一步恢复",则您需要恢复发布 方节点,然后再恢复订阅方节点。有关详细信息,请参阅相关主题。 注释

此选项允许发布方变成群集感知,将需要五分钟来执行此操作。单击此选项后,即会显示 一条状态消息:"请等待 5 分钟,直到发布方变成群集感知,在此期间请不要开始任何备 份或恢复活动"。

延迟后,如果发布方变成群集感知,则会一条状态消息:""发布方已变成群集感知。请 选择服务器,然后单击"恢复"以开始恢复整个群集"。"

延迟后,如果发布方未变成群集感知,则会一条状态消息:"发布方未能变成群集感知。 无法开始一步恢复。请继续并执行正常的两步恢复。"要以两步(先发布方,然后订阅方) 恢复整个群集,请执行[仅恢复第一个节点](#page-2-0),第3页[和恢复后续群集节点](#page-4-0),第5页中所 述的步骤。

步骤 **9** 当系统提示您选择要恢复的节点时,选择群集中的所有节点。

当恢复第一个节点后,灾难恢复系统会自动在后续节点上恢复Cisco UnifiedCommunications Manager 数据库 (CCMDB)。这可能需要几个小时,具体取决于节点的数量和正在恢复的数据库的大小。

#### 步骤 **10** 单击恢复。

您的数据会在群集中的所有节点上恢复。

步骤 **11** 当恢复状态窗口上的完成百分比字段显示 100% 时,重新启动服务器。如果仅恢复到第一个节点, 需要重新启动群集中的所有节点。确保先重启第一个节点,然后再重启后续节点。有关如何重启服 务器的信息,请参阅"下一步操作"部分。

下一步做什么

- (可选)要杳看恢复状态, 请参阅检杳恢复作业状态, 第10页
- 要[重新启动节点](#page-8-0), 请参阅重新启动节点, 第9页

## <span id="page-6-0"></span>恢复整个群集

如果发生重大硬盘驱动器故障或升级,或如果硬盘驱动器迁移,您得重建群集中的所有节点。执行 这些步骤以恢复整个群集。

如果您正在做大多数其他类型的硬件升级,例如更换网卡或添加内存,则您不需要执行此程序。

#### 过程

- 步骤 **1** 从灾难恢复系统中,选择恢复 > 恢复向导。
- 步骤 **2** 在选择备份设备区域,选择要恢复的适当的备份设备。
- 步骤 **3** 单击下一步。
- 步骤 **4** 在恢复向导步骤 **2** 窗口中,选择要恢复的备份文件。

注释 备份文件名会指示系统创建备份文件的日期和时间。

- 步骤 **5** 单击下一步。
- 步骤6 在恢复向导步骤 3 窗口中,单击下一步。
- 步骤 **7** 在恢复向导步骤 **4** 窗口中,当提示选择恢复节点时,选择所有节点。
- 步骤 **8** 单击恢复以恢复数据。

当恢复第一个节点后,灾难恢复系统会自动在后续节点上恢复Cisco UnifiedCommunications Manager 数据库 (CCMDB)。这可能需要几个小时,具体取决于节点的数量和数据库的大小。

数据会恢复到所有节点上。

- 在恢复过程中, 不要使用"Cisco Unified Communications Manager 管理"或"用户选项" 执行任何任务。 视您的数据库大小和选择要恢复的组件,系统可能需要几个小时才能恢复。 注释
- 步骤 **9** 在恢复过程完成后,重新启动服务器。请参阅"下一步操作"部分,了解有关如何重启服务器的详 细信息。
	- 确保先重启第一个节点,然后再重启后续节点。 注释

在第一个节点重新启动并运行恢复的 Cisco Unified Communications Manager 版本后,重新 启动后续节点。

- 步骤 **10** 群集重启后,将会自动设置复制。通过使用《*Cisco Unified Communications* 解决方案的命令行界面 参考指南》中所述的"utils dbreplication runtimestate" CLI 命令, 检查所有节点上的"复制状态" 值。每个节点上的值应等于 2。
	- 后续节点重新启动后,在后续节点上的数据库复制可能需要足够的时间才能完成,具体视 群集的大小而定。 注释
	- 如果复制未正确设置,使用如《*Cisco Unified Communications* 解决方案的命令行界面参考 指南》中所述的 "utils dbreplication rebuild" CLI 命令。 提示

#### 下一步做什么

- (可选)要查看恢复状态, 请参[阅检查恢复作业状态](#page-9-1), 第10页
- 要重新启动节点, 请参[阅重新启动节点](#page-8-0), 第9页

## <span id="page-7-0"></span>将节点或群集恢复到上次已知的良好配置

按照此程序将节点或群集恢复到上次已知的良好配置。

#### 开始之前

- 确保恢复文件包含主机名、IP 地址、DNS 配置,以及在备份文件中配置的部署类型。
- 确保服务器上安装的 Cisco Unified Communications Manager 版本与您要恢复的备份文件的版本 匹配。
- 确保仅将此程序用于将节点恢复到上次已知的良好配置。

#### 过程

步骤 **1** 从灾难恢复系统中,选择恢复 > 恢复向导。

步骤2 在选择备份设备区域,选择要恢复的适当的备份设备。

- 步骤 **3** 单击下一步。
- 步骤 **4** 在恢复向导步骤 **2** 窗口中,选择要恢复的备份文件。

注释 备份文件名会指示系统创建备份文件的日期和时间。

- 步骤 **5** 单击下一步。
- 步骤6 在恢复向导步骤3窗口中,单击下一步。
- 步骤 **7** 当系统提示选择恢复节点时,选择适当的节点。 数据会恢复到所选的节点上。
- 步骤 8 重新启动群集中的所有节点。重新启动第一个 Cisco Unified Communications Manager 节点, 然后再 重启后续 Cisco Unified Communications Manager 节点。如果群集还有 Cisco IM and Presence 节点,则 重新启动第一个 Cisco IM and Presence 节点, 然后再重启后续 IM and Presence 节点。请参阅"下一 步操作"部分,了解详细信息。

## <span id="page-8-0"></span>重新启动节点

恢复数据之后,您必须重新启动节点。

如果要恢复发布方节点(第一个节点),您必须先重新启动发布方节点。仅在发布方节点已重新启 动并成功运行恢复的软件版本后,才重新启动订阅方节点。

如果 CUCM 发布方节点离线,请勿重新启动 IM andPresence 订阅方节点。在这种情况下,节点服务 将无法启动,因为订阅方节点无法连接到 CUCM 发布方。 注释

 $\sqrt{N}$ 

注意 此程序将导致系统重新启动,并且临时停止服务。

在需要重新启动的群集中的每个节点上执行此程序。

#### 过程

- 步骤1 从 Cisco Unified 操作系统管理中, 选择设置 > 版本。
- 步骤 **2** 要重新启动节点,单击重新启动。
- 步骤 **3** 群集重启后,将会自动设置复制。通过使用 **utils dbreplication runtimestate** CLI 命令,检查所有节 点上的"复制状态"值。每个节点上的值应等于2。有关CLI命令的详细信息,请参阅《[CiscoUnified](http://www.cisco.com/c/en/us/support/unified-communications/unified-communications-manager-callmanager/products-command-reference-list.html) [Communications](http://www.cisco.com/c/en/us/support/unified-communications/unified-communications-manager-callmanager/products-command-reference-list.html) (CallManager) 命令参考。

如果复制未正确设置,使用如《*Cisco Unified Communications* 解决方案的命令行界面参考指南》中 所述的 **utils dbreplication reset** CLI 命令。

后续节点重新启动后,在后续节点上的数据库复制可能需要几个小时才能完成,具体视群 集的大小而定。 注释

### 下一步做什么

(可选)要查看恢复状态,请参阅[检查恢复作业状态](#page-9-1),第10页。

## <span id="page-9-1"></span>检查恢复作业状态

按照此程序检查恢复作业状态。

#### 过程

步骤 **1** 从灾难恢复系统中,选择恢复 > 当前状态。

步骤 **2** 在恢复状态窗口中,单击日志文件名链接以查看恢复状态。

## <span id="page-9-2"></span>查看恢复历史记录

如要查看恢复历史记录,请执行以下步骤。

### 过程

步骤 **1** 从灾难恢复系统中,选择恢复 > 历史记录。

步骤 **2** 从恢复历史记录窗口中,您可以查看已执行的恢复,包括文件名、备份设备、完成日期、结果、版 本、已恢复的功能,以及失败的功能。

恢复历史记录窗口只显示最近 20 次恢复作业。

## <span id="page-9-0"></span>数据验证

## 跟踪文件

在故障诊断或收集日志期间使用以下跟踪文件位置。

Master Agent、GUI、每个 Local Agent 和 JSch 库的跟踪文件将写入到以下位置:

• 对于 Master Agent, 查找位于 platform/drf/trace/drfMA0\* 的跟踪文件

- 对于每个 Local Agent, 查找位于 platform/drf/trace/drfLA0\* 的跟踪文件
- 对于 GUI,查找位于 platform/drf/trace/drfConfLib0\* 的跟踪文件
- 对于 JSch,查找位于 platform/drf/trace/drfJSch\* 的跟踪文件

有关详细信息,请参阅位于 [http://www.cisco.com/c/en/us/support/unified-communications/](http://www.cisco.com/c/en/us/support/unified-communications/unified-communications-manager-callmanager/products-command-reference-list.html) [unified-communications-manager-callmanager/products-command-reference-list.html](http://www.cisco.com/c/en/us/support/unified-communications/unified-communications-manager-callmanager/products-command-reference-list.html) 的《*Cisco Unified Communications* 解决方案的命令行界面参考指南》。

## 命令行界面

灾难恢复系统还提供对备份和恢复功能子集的命令行访问,如下表中所示。有关这些命令和使用命 令行界面的详细信息,请参阅《*Cisco Unified Communications* 解决方案的命令行界面参考指南》, 位于 [http://www.cisco.com/c/en/us/support/unified-communications/](http://www.cisco.com/c/en/us/support/unified-communications/unified-communications-manager-callmanager/products-command-reference-list.html)

[unified-communications-manager-callmanager/products-command-reference-list.html](http://www.cisco.com/c/en/us/support/unified-communications/unified-communications-manager-callmanager/products-command-reference-list.html)。

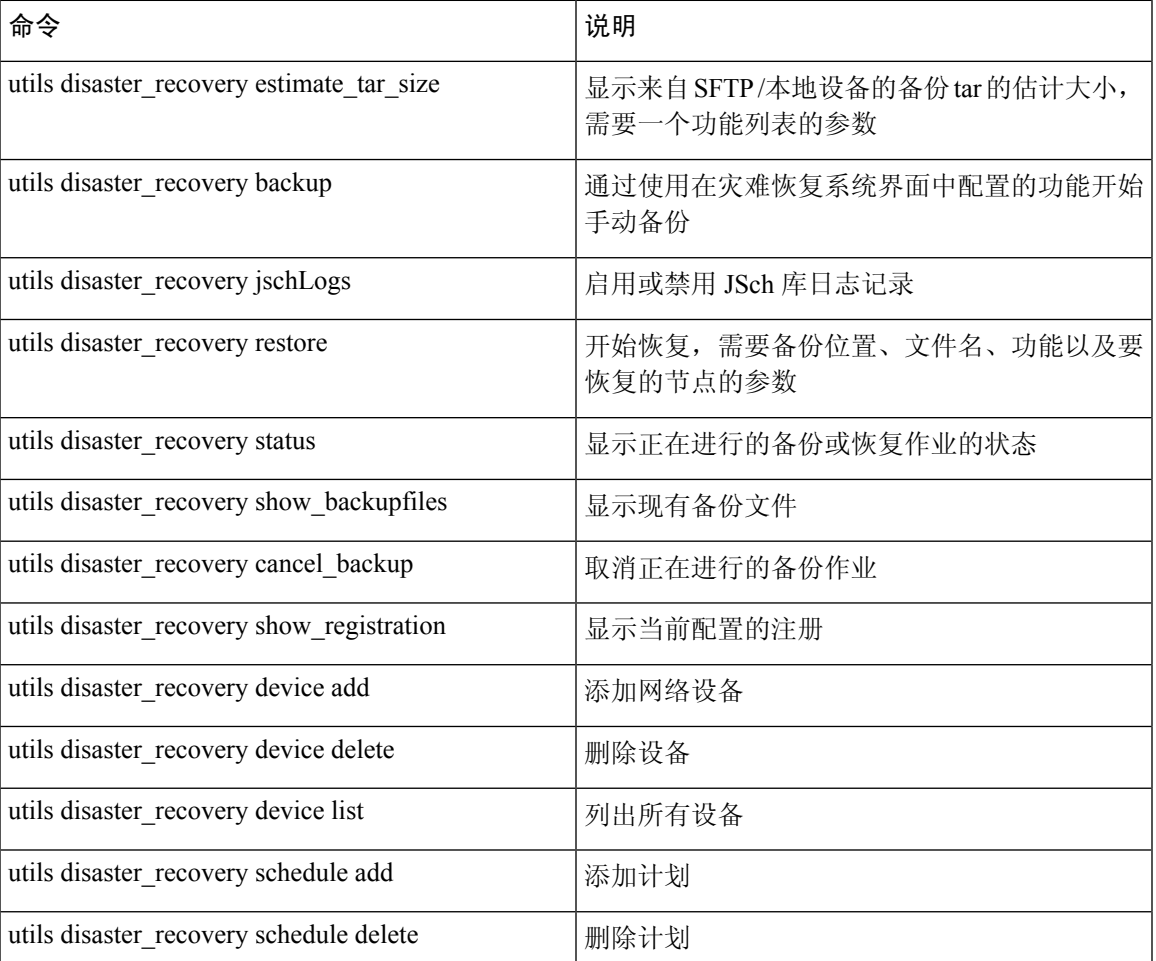

#### 表 **1:** 灾难恢复系统命令行界面

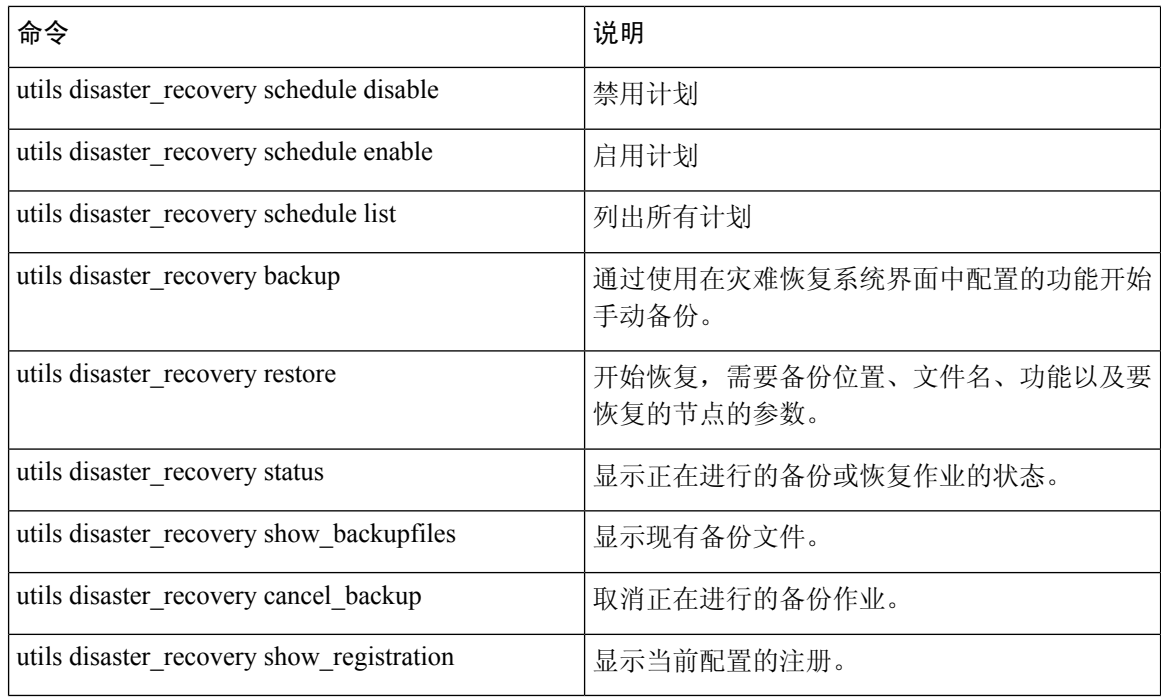

# <span id="page-11-0"></span>警报和消息

## 警报和消息

灾难恢复系统会发出备份或恢复程序期间可能发生的各种错误的警报。下表提供了 Cisco 灾难恢复 系统警报的列表。

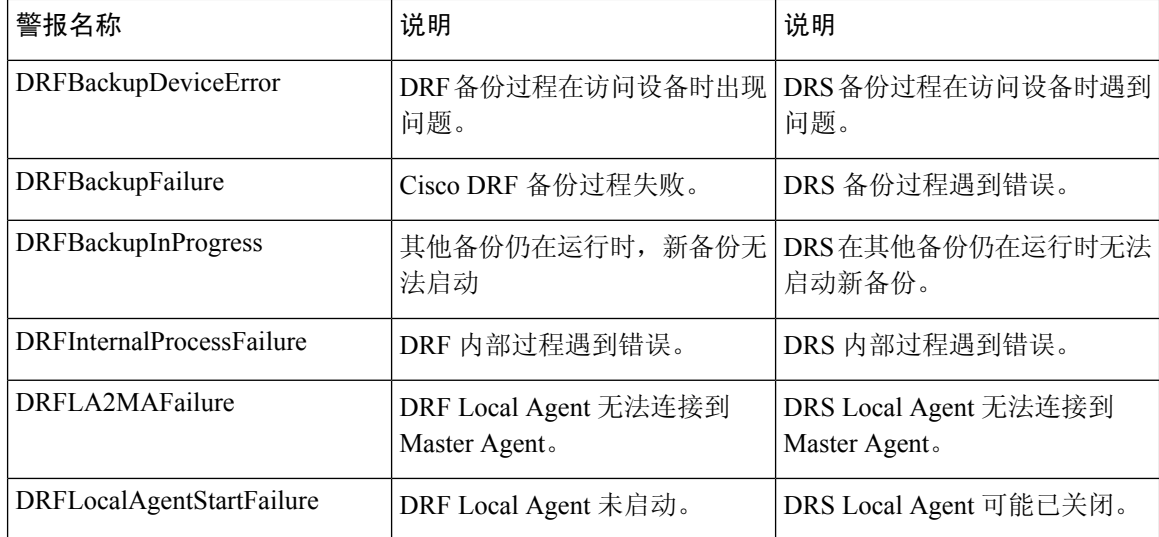

### 表 **2:** 灾难恢复系统警报和消息

 $\blacksquare$ 

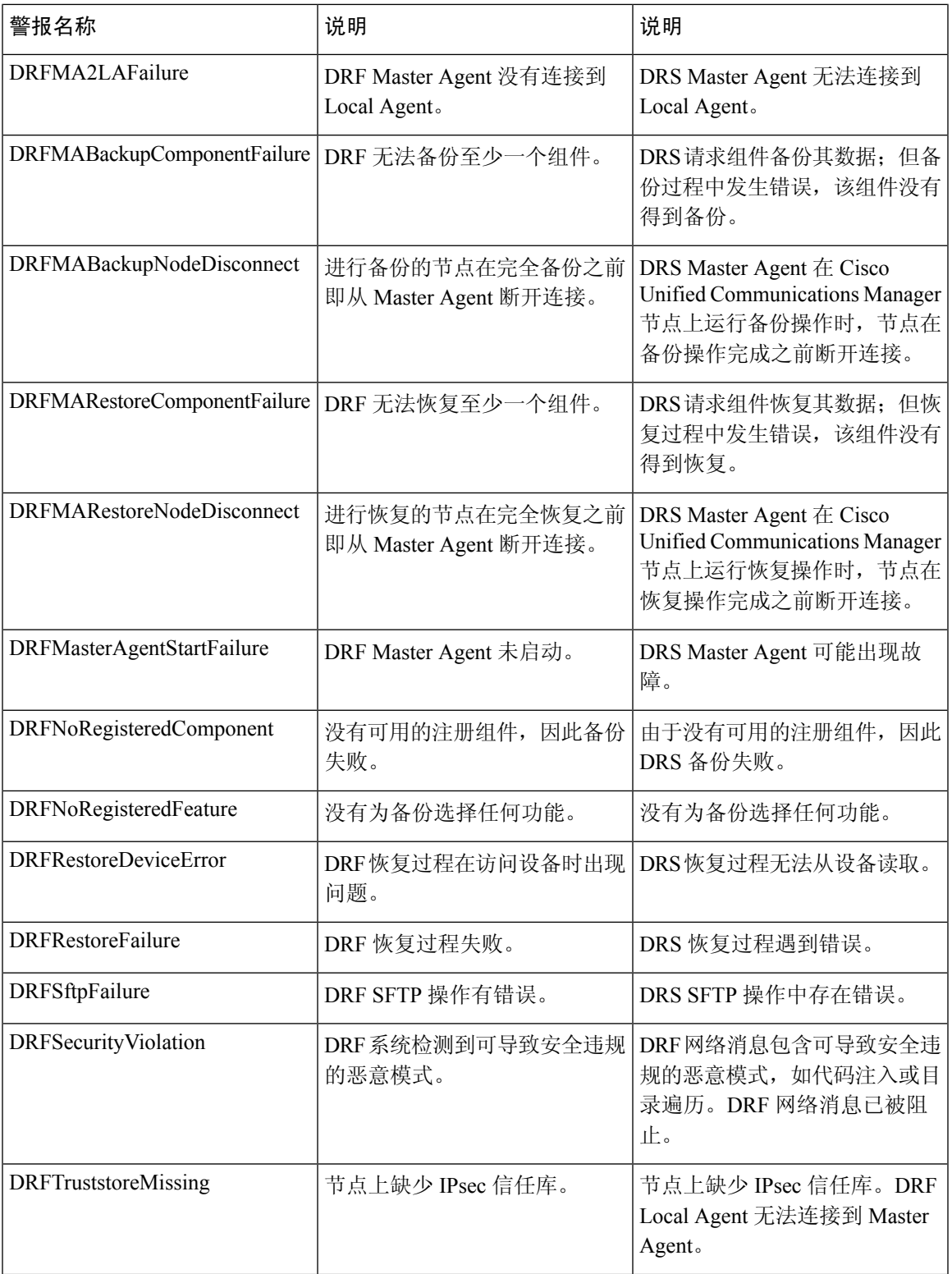

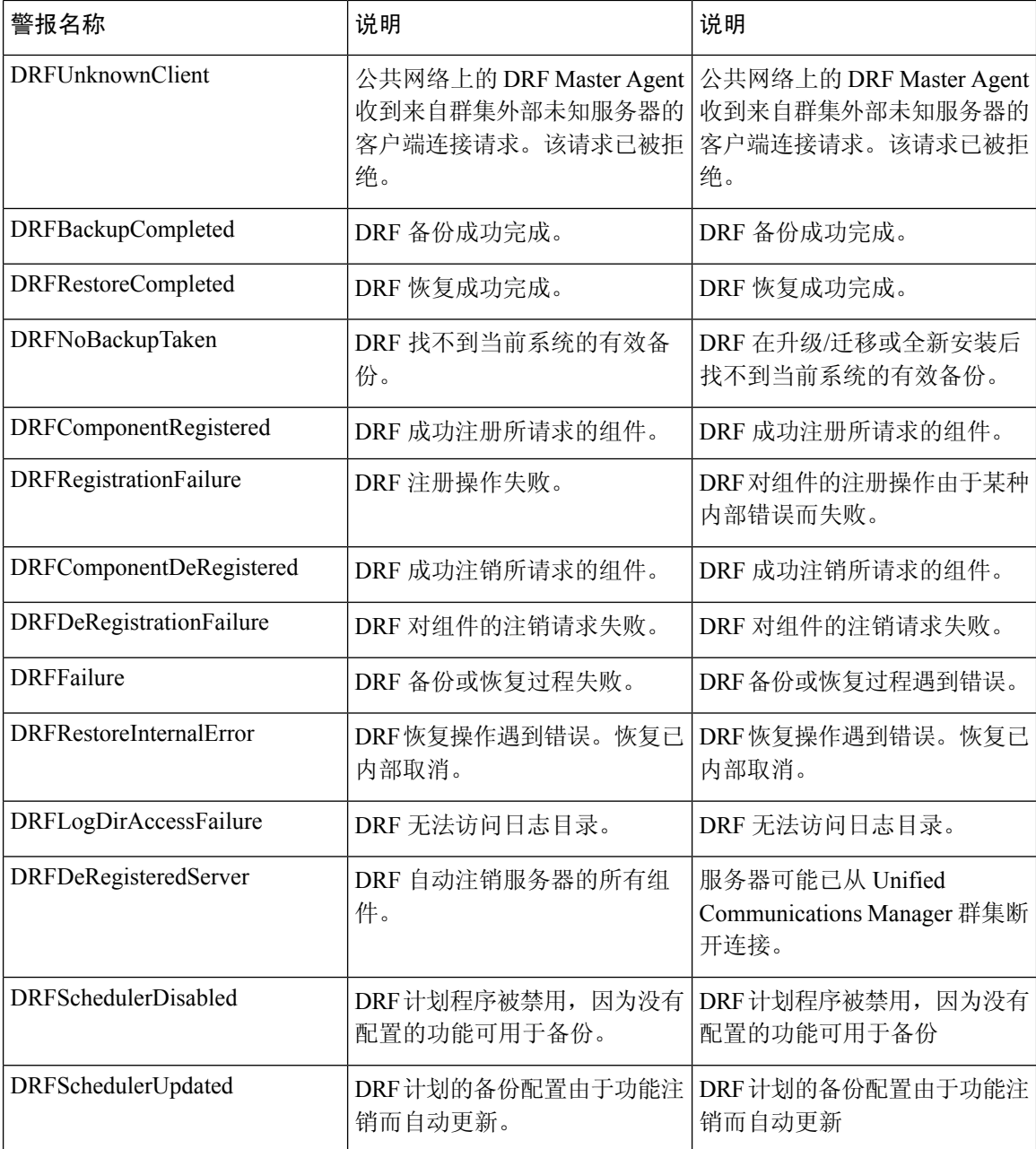

# <span id="page-13-0"></span>许可证信息

## 许可证信息

在同意通信管理器上执行恢复操作后,执行以下步骤。

 $\mathbf I$ 

ш

### 表 **3:** 用于许可的灾难恢复系统

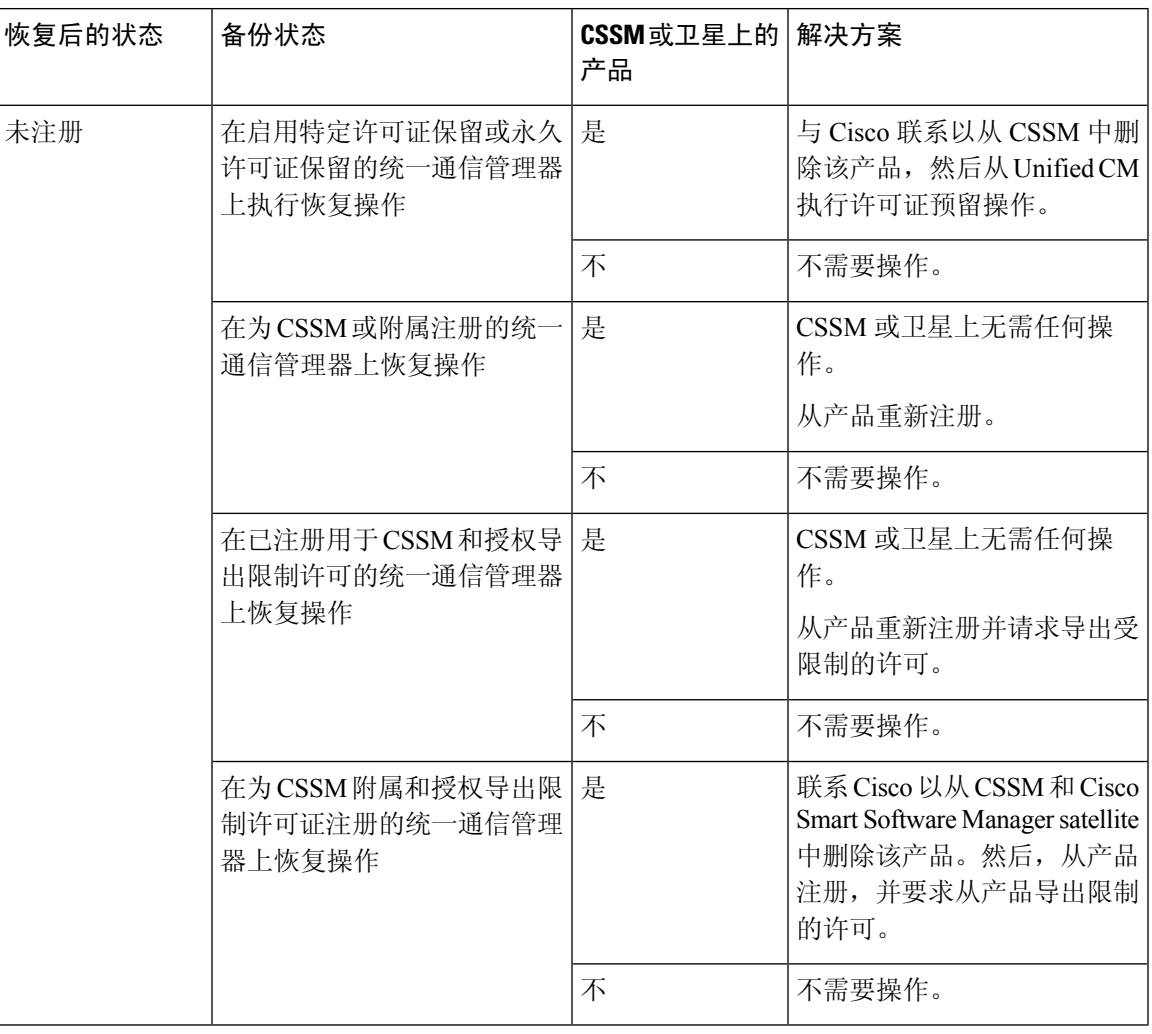

# <span id="page-15-0"></span>恢复相互作用和限制

## 恢复相互作用和限制

以下限制适用于使用灾难恢复系统恢复 Cisco Unified Communications Manager 或 IM and Presence Service

### 表 **4:** 恢复限制

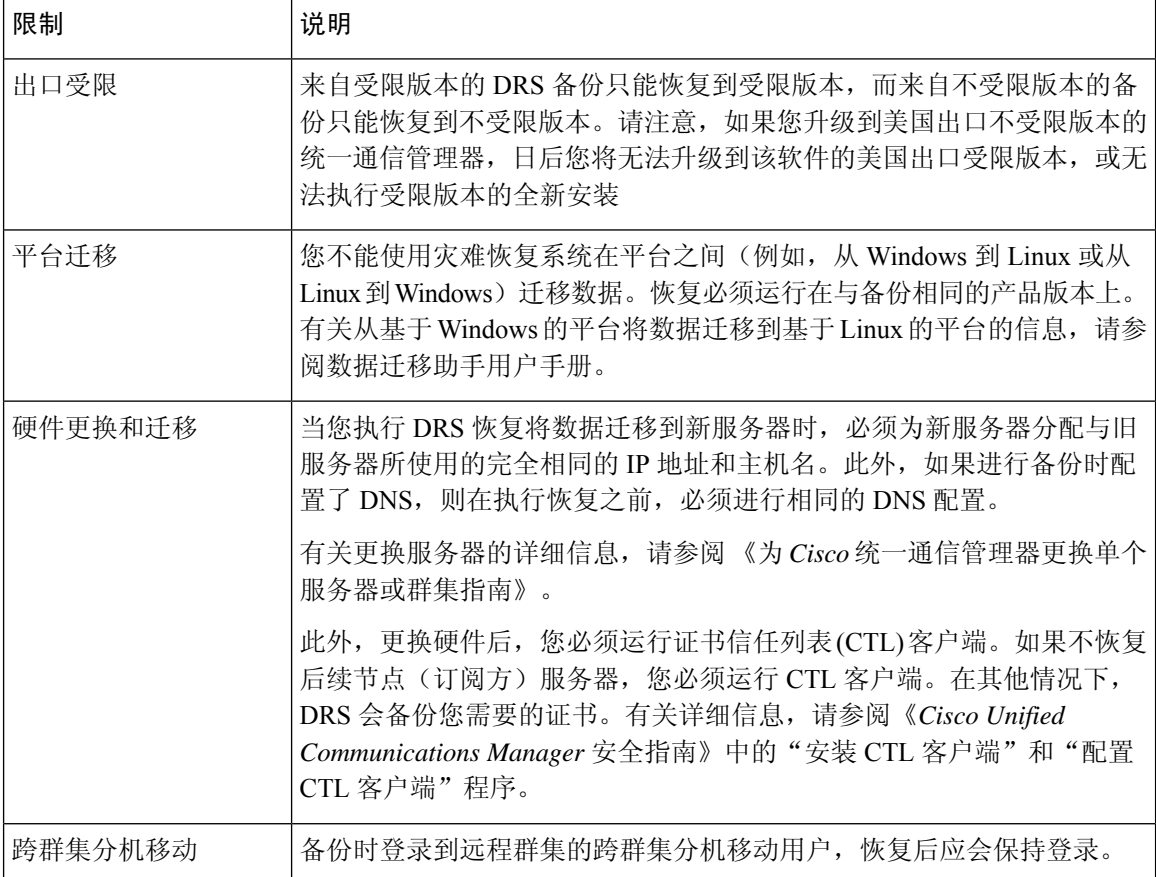

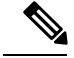

智能许可证管理器不会作为 DRS 备份/恢复的一部分进行备份或恢复。 注释

在成功恢复统一通信管理器服务器组件后,统一通信管理器将处于未注册状态。然后,向CiscoSmart Software Manager 或 Cisco Smart Software Manager satellite 注册 Cisco 统一通信管理器。

如果执行备份之前产品已注册,那么重新注册产品以更新许可证信息。

如果产品在进行备份之前已获得出口限制的许可,并且 Cisco Smart Software Manager 或 cisco Smart Software Manager 卫星中存在产品实例,请联系 Cisco 以从 CSSM 和 Cisco Smart Software Manager 卫 星中删除该产品,然后在使用卫星部署时从产品注册。对于直接部署,重新注册产品并请求导出受 限制的许可。

有关如何使用 Cisco Smart Software Manager 或 Cisco Smart Software Manager 卫星注册产品的详细信 息,请参阅您版本的 Cisco Unified [Communications](https://www.cisco.com/c/en/us/support/unified-communications/unified-communications-manager-callmanager/products-installation-and-configuration-guides-list.html) Manager 系统配置指南 。

## <span id="page-16-0"></span>故障诊断

## **DRS** 恢复到较小的虚拟机失败

### 问题

如果您将 IM and Presence Service 节点恢复到磁盘较小的 VM 上,数据库恢复可能会失败。

### 原因

当从较大的磁盘迁移到较小的磁盘时会发生此故障。

### 解决方案

部署 VM 以从具有 2 个虚拟磁盘的 OVA 模板恢复。

I